## **النماذج Forms**

Forms are the user interfaces that are mostly used to be the front of the table.

النماذج هي واجهات للمستخدم تستخدم في الغالب لكي تكون واجهة للجدول.

## **Steps to Create Forms النماذج تكوين خطوات**

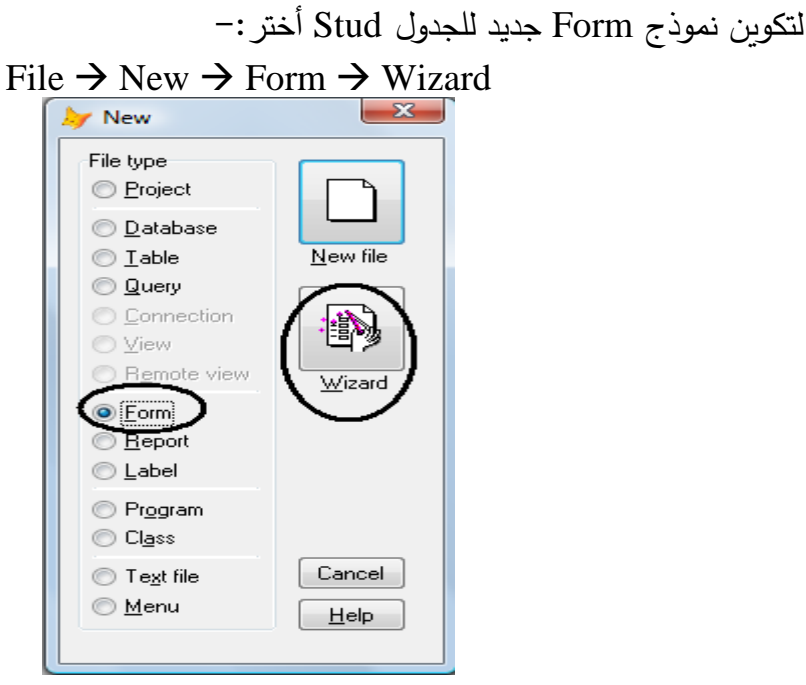

**الشكل )40( تكوين ملف نموذج جديد**

بعد اختيار ملف جديد تظهر نافذة تسألك هل أن النموذج هو لجدول واحد أم لجدولين مرتبطين بعالقة.

## -1 **طريقة عمل نموذج لجدول واحد** : قم باختيار الخيار األول ثم OK

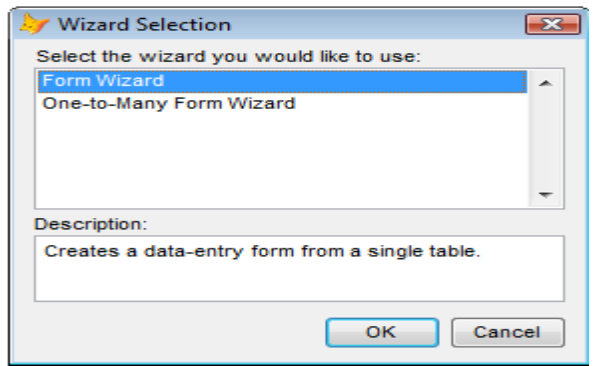

**الشكل )41( اختيار نمط النموذج**

بعد اختيار نمط جدول واحد، تظهر نافذة تطالبك باختيار جدول أو ملف عرض والحقول المتاحة قم باختيار الجدول Stud ثم أضف جميع الحقول ثم Next.

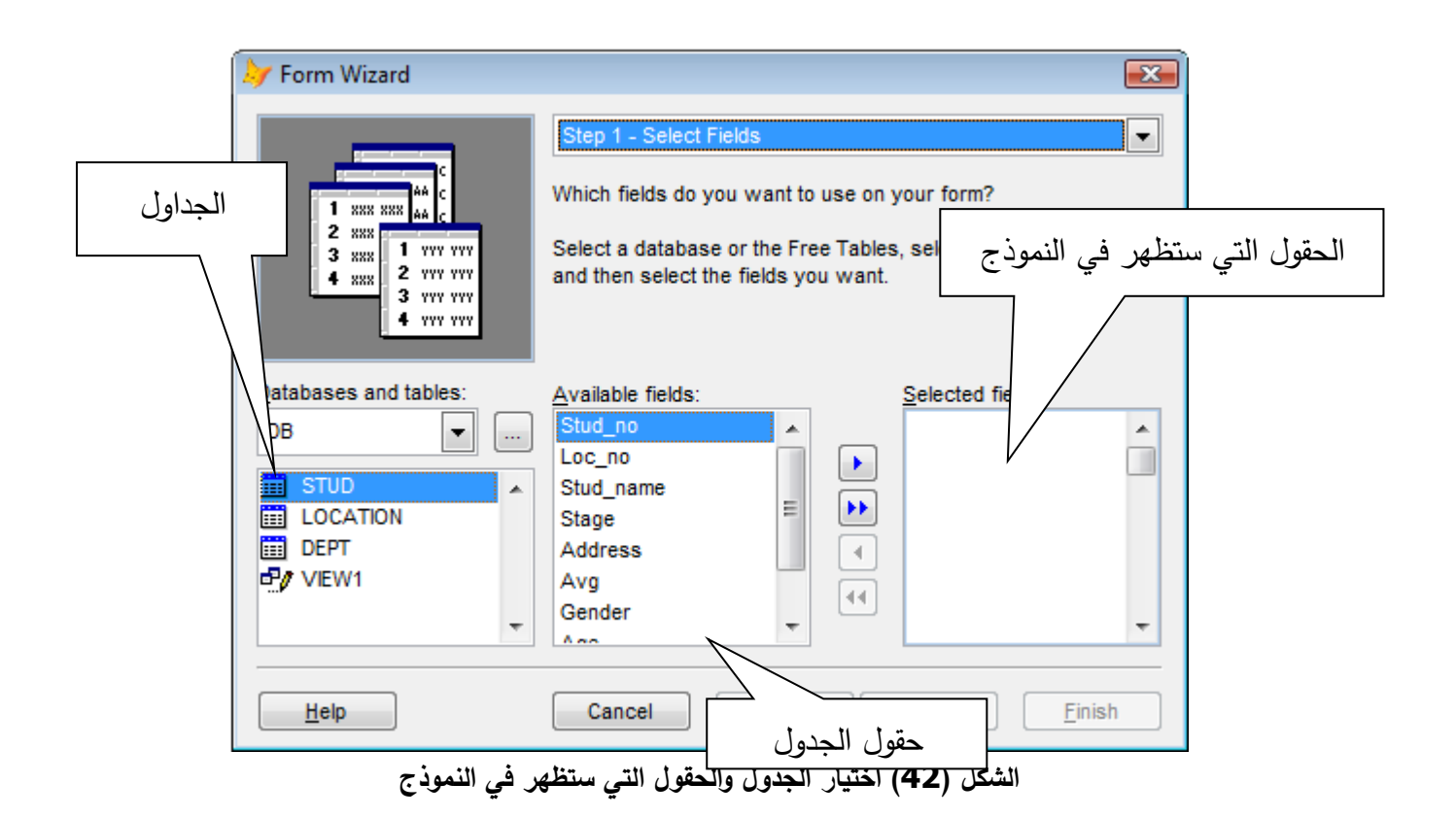

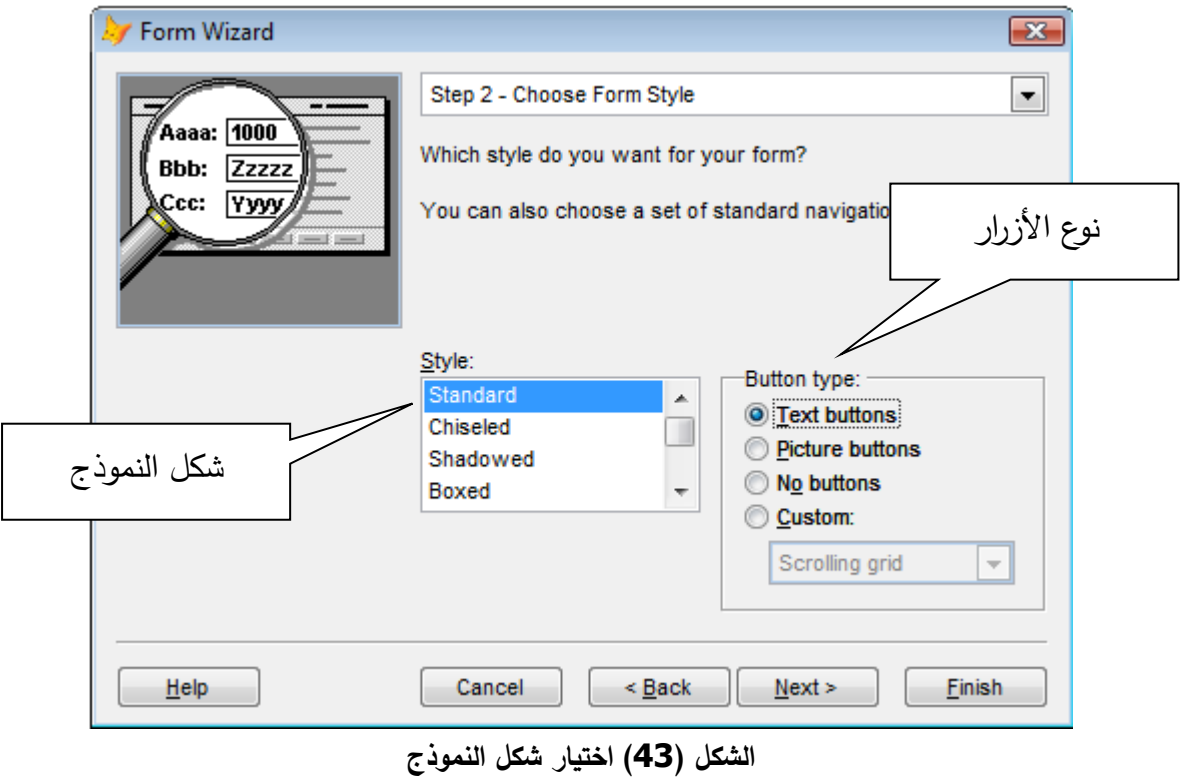

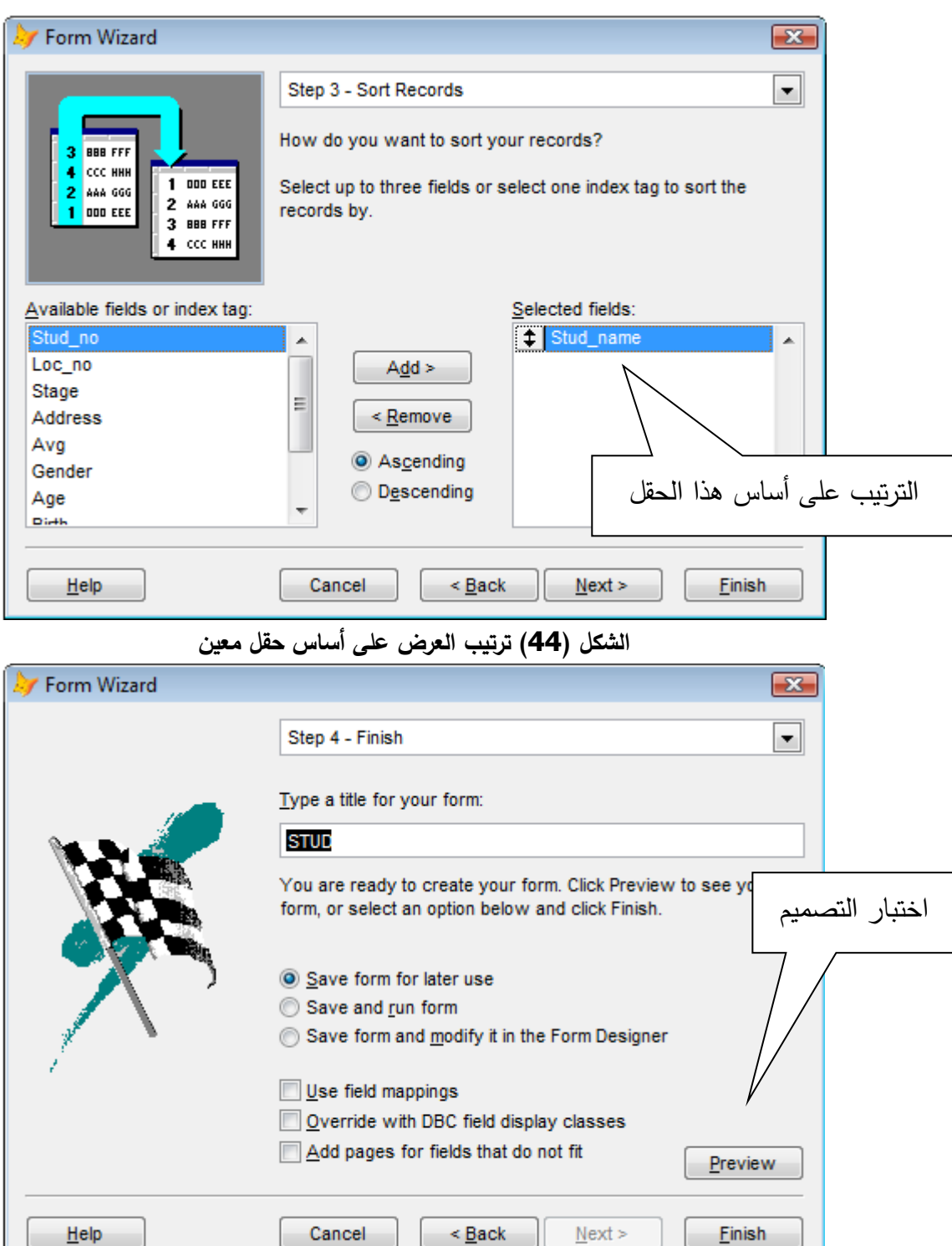

## **الشكل )45( نافذة اكتمال تصميم النموذج**

 $\leq$  **Back**  $\leq$  **Next** >

Cancel

يمكن اختبار تصميم النموذج بالضغط على زر Preview لاستعراض النموذج وأيضا يمكن -: (46 الرجوع لتغيير التصميم عن طريق الزر Return to Wizard (أنظر الشكل 46)

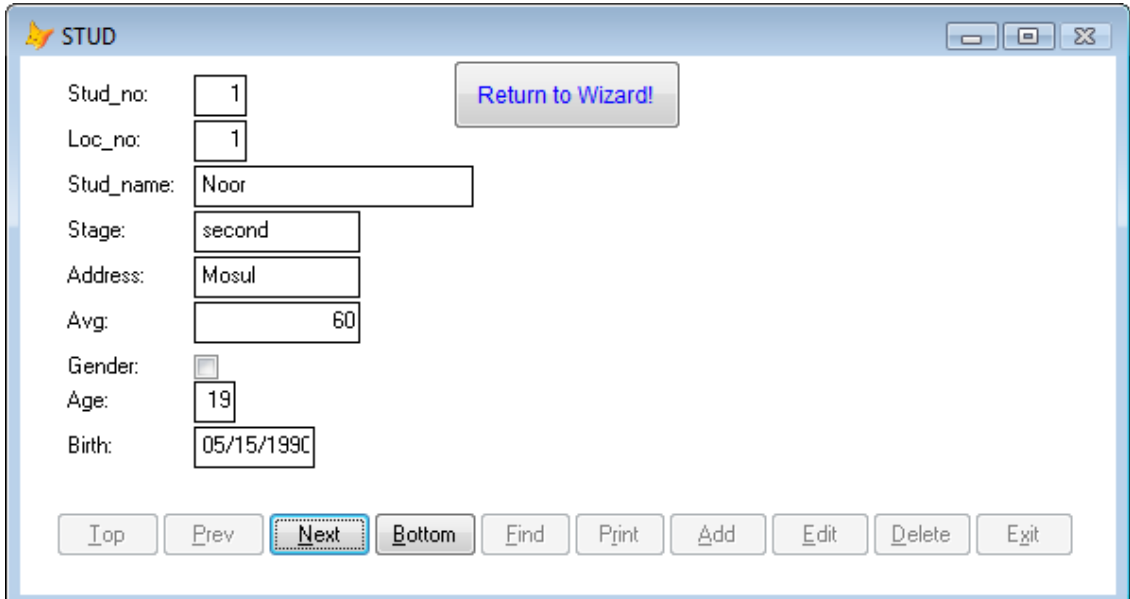

**الشكل )46( النموذج Stud**

2– **طريقة عمل نموذج لجدولين:** لاختيار نموذج يحتوي على جدولين بينهما علاقة يتم اختيار الاختيار الثاني من أول نافذة وهو Wizard وبعدها يتم اختيار الثاني من أول نافذة وهو Wizard وبعدها يتم اختيار جدولين بدلاً من واحد ليتم ظهور نافذة شرط العلاقة (أنظر الشكل 47):-

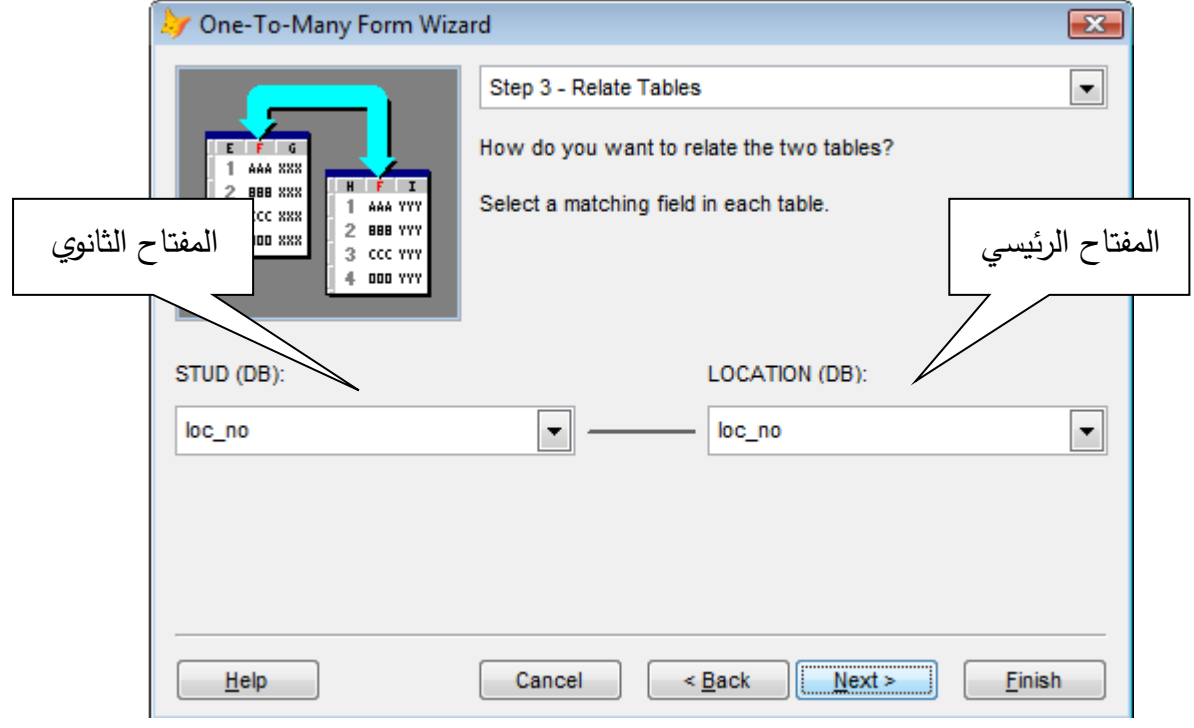

**الشكل )47( شرط العالقة بين الجدولين**

و بإتباع الخطوات السابقة نحصل على النموذج التالي :

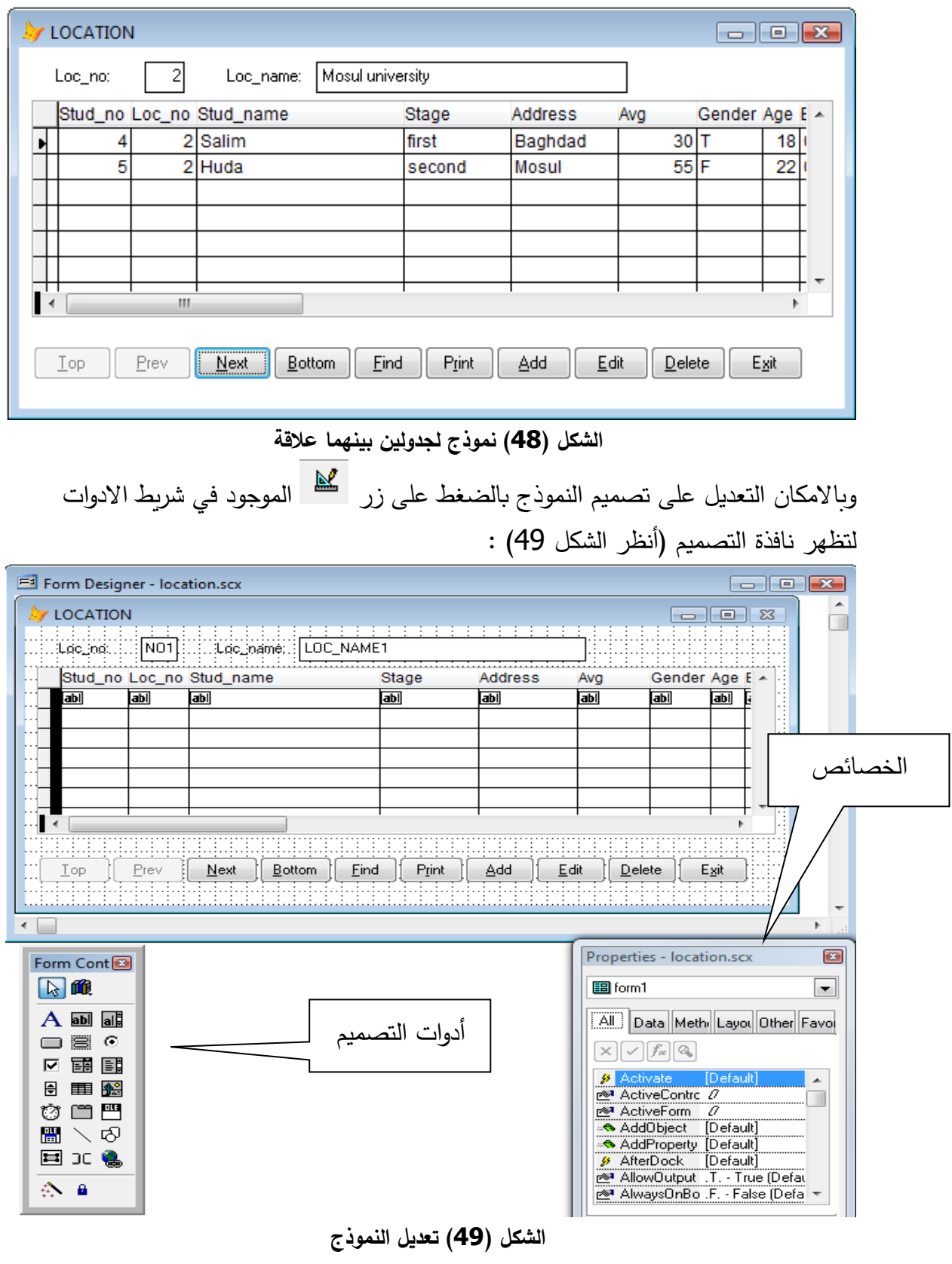